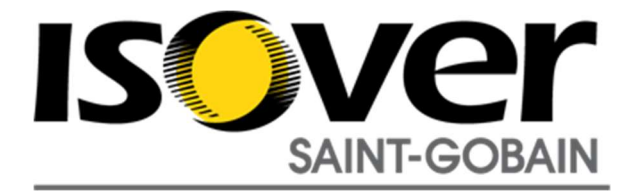

## Instrukcja obsługi bibliotek ścian

Użytkownik może skorzystać z dwóch opcji przeniesienia bibliotek ścian do swojego projektu:

- 1) Przenoszenie konkretnych typów ścian:
	- otwieramy równolegle projekt właściwy i projekt z katalogiem ścian ISOVER,
	- w katalogu ISOVER zaznaczamy wybrany typ ściany i kopiujemy do schowka (Ctrl+C),

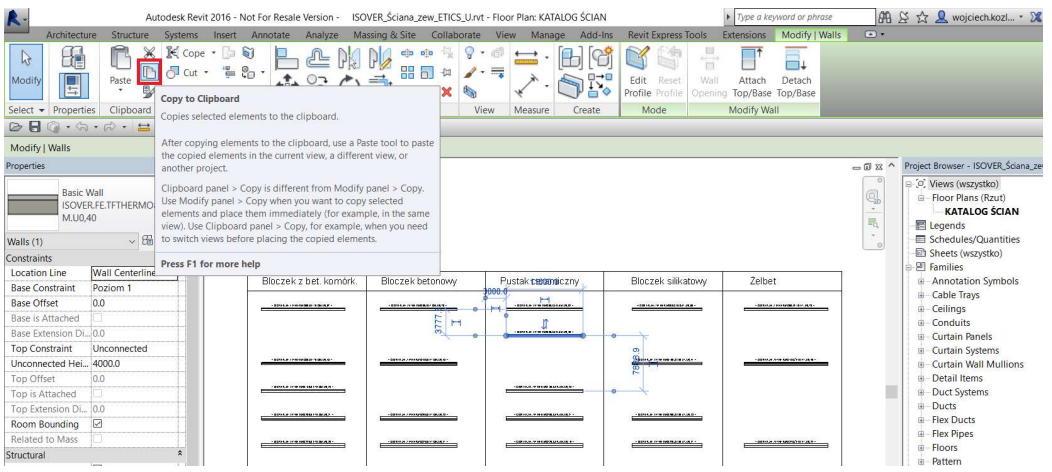

- przechodzimy do projektu właściwego (Ctrl+Tab) i wklejamy ze schowka daną ścianę korzystając ze skrótu (Ctrl+V) i wskazujemy miejsce wklejenia,

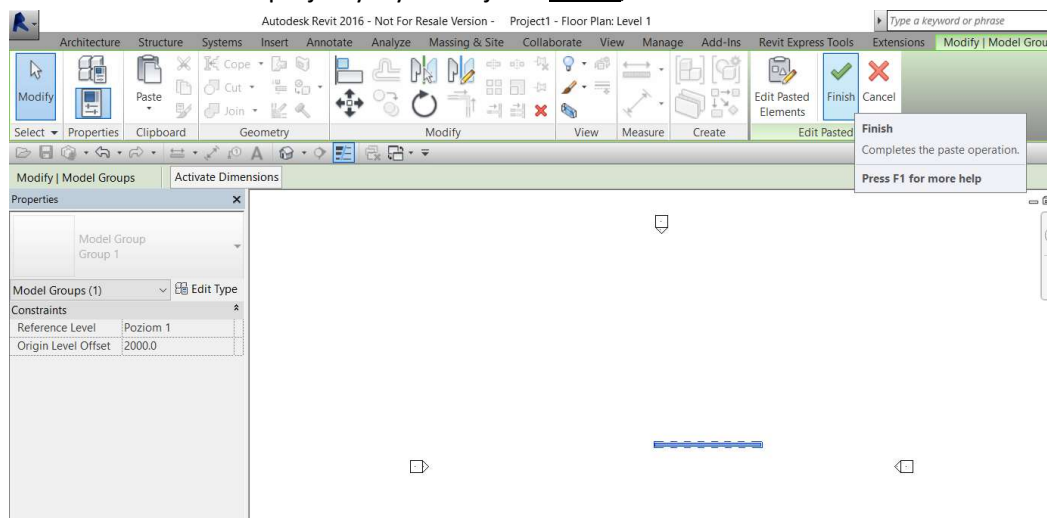

- na zakończenie akceptujemy tryb wklejenia Finish,

- wybrana ściana wraz z parametrami jest już na liście ścian w bieżącym projekcie.

Alternatywnie możemy to zrobić z poziomu przeglądarki projektu. W tym przypadku zaznaczamy wybrany typ ścian w przeglądarce projektu (Project Browser) i stosujemy skrót Ctrl+C:

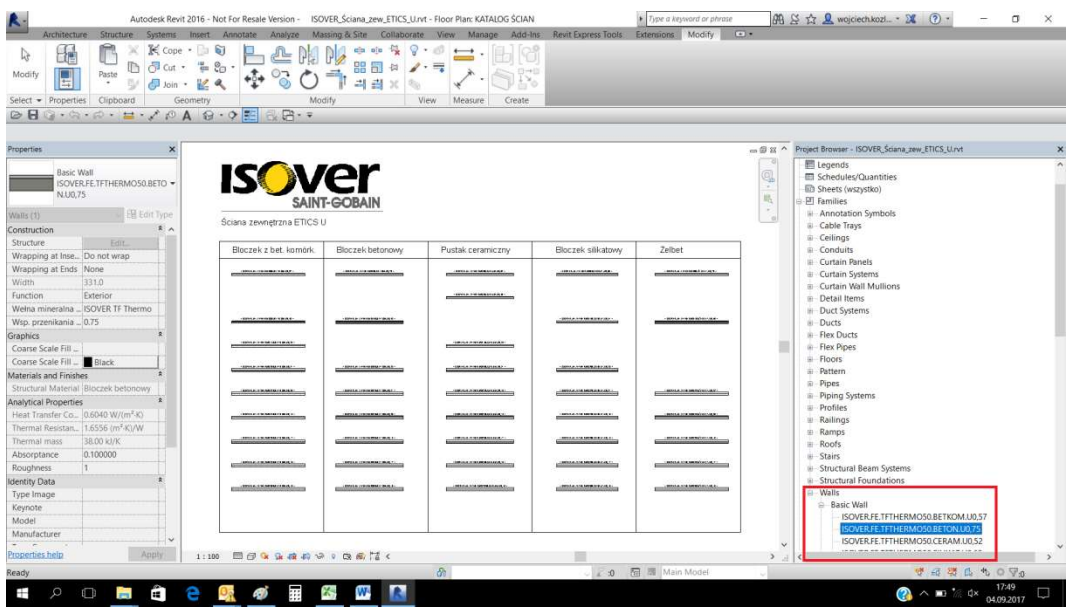

Tak jak poprzednio przechodzimy na projekt właściwy (Ctrl+Tab) i stosujemy skrót Ctr V.

- 2) Przenoszenie całego typoszeregu ścian:
	- otwieramy równolegle projekt właściwy i projekt z katalogiem ścian ISOVER,

- będąc we właściwym projekcie przechodzimy do zakładki **Manage (Zarządzaj)** i w panelu Settings (Ustawienia) znajdujemy polecenie Transfer Project Standards (Przenieś standardy projektu)

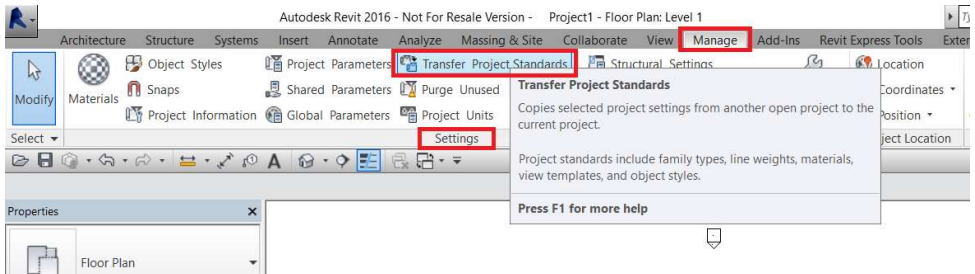

- w oknie dialogowym transferu wybieramy opcje Wall Types (Typy ścian), wskazując plik źródłowy (Copy from):

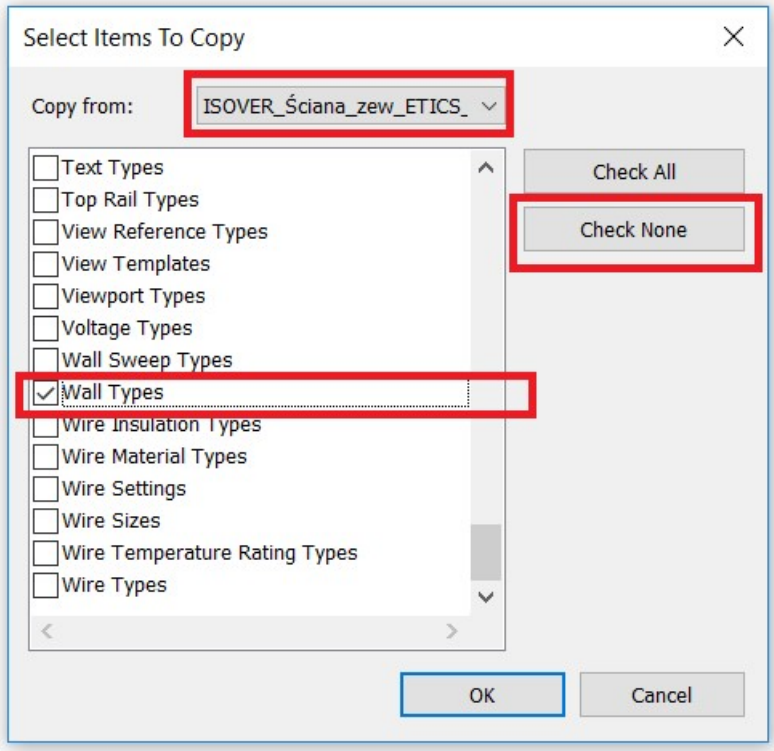

- cały typoszereg ścian ISOVER wraz z parametrami jest już w projekcie.